## **GOAL: To improve data quality in FamLink 'IL Provider Notes' by requiring and standardizing some data elements.**

This training document reviews the 5 sections of the 'IL Provider Notes' template and how to insert (copy and paste) into FamLink in order to standardize data elements.

The template consists of 5 data elements sections

## **Blank Template:**

| в<br>D                                                                               |  |
|--------------------------------------------------------------------------------------|--|
| <b>Provider ID</b><br><b>Contact Mode</b><br><b>Narrative</b><br><b>Contact Type</b> |  |
|                                                                                      |  |
|                                                                                      |  |
|                                                                                      |  |
|                                                                                      |  |
|                                                                                      |  |
|                                                                                      |  |

**DATA ELEMENT 1: Date of Service –** this is the date the contact or service occurred

*Directions*: Place your cursor and select Data Element 1 – enter the date the service occurred using the MM/DD/YYYY format. MM indicates the month, DD indicates the day, and YYYY indicates the year.

*Observe***:** By entering May 19th , Data Element 1 populates with a standardized date in the MM/DD/YYYY format.

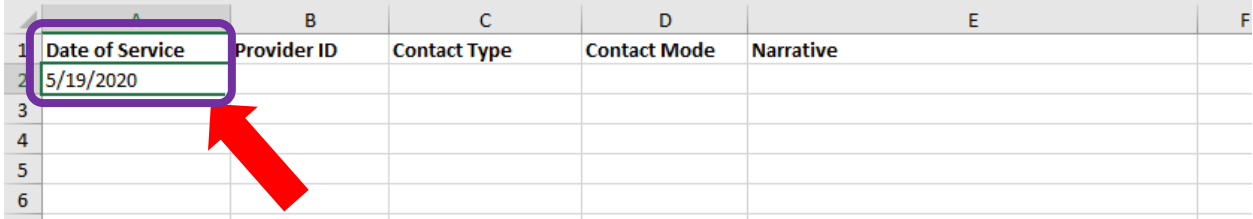

**DATA ELEMENT 2: Provider\_ID** – this is a unique Provider identification number that has been assigned to your organization.

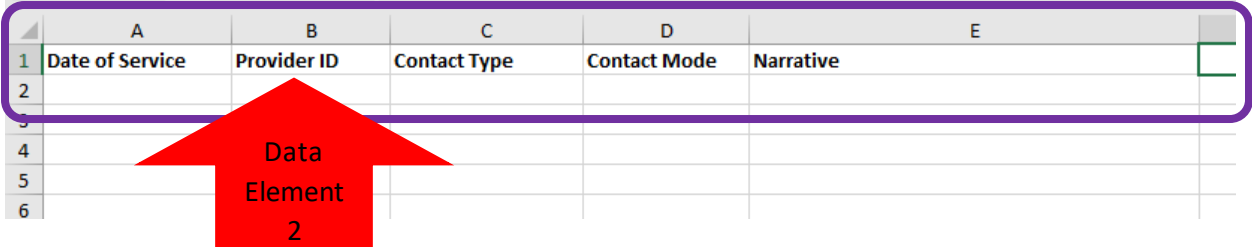

*Directions*: Place your cursor and select Data Element 2 – a list of Provider\_ID numbers should appear. Select your organizations unique Provider identification number. Please refer to the table as a reminder of provider names and associated Provider\_IDs.

\*New Provider\_ID numbers as of 04/01/2021

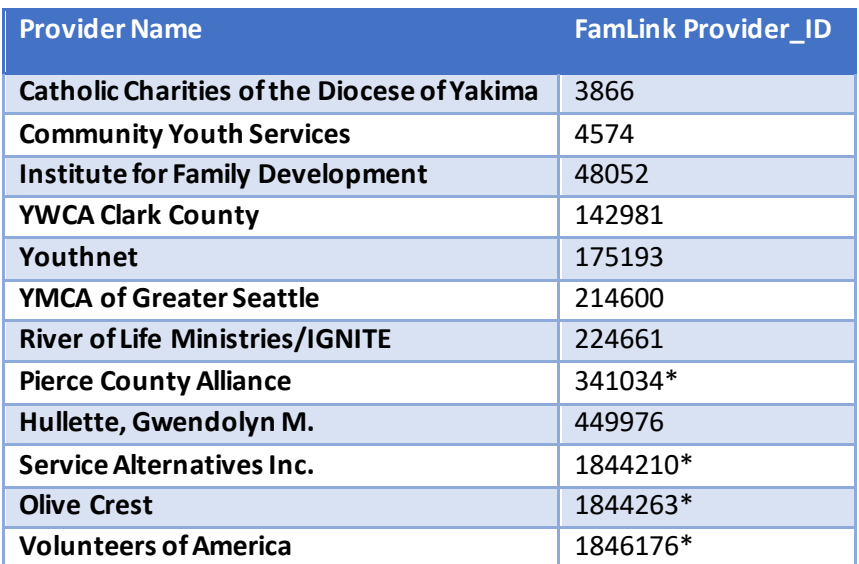

*Observe*: By selecting Provider\_ID for Pierce County Alliance-PCA (341034) from the list, Data Element 2 populates with the required data.

Ü,

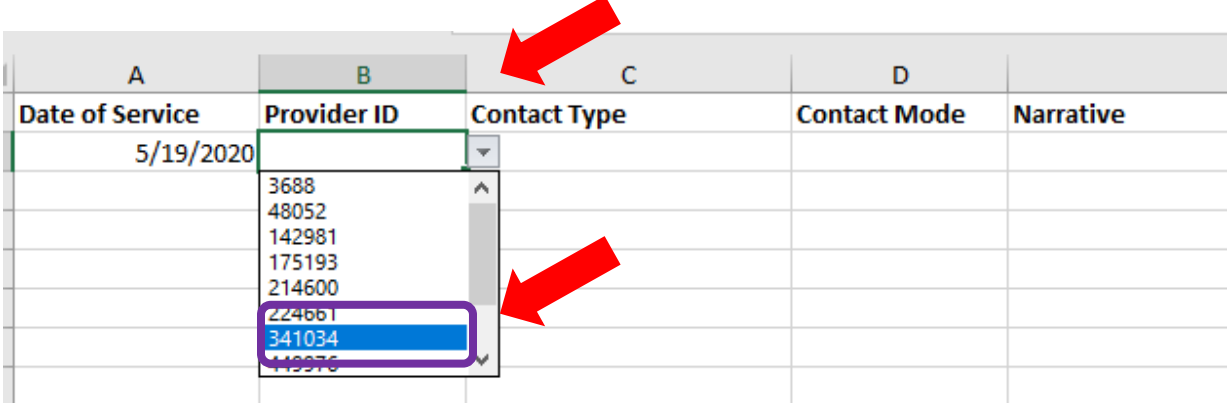

**DATA ELEMENT 3: Contact Type - this requires you to select one contact type for each IL Provider Note.** 

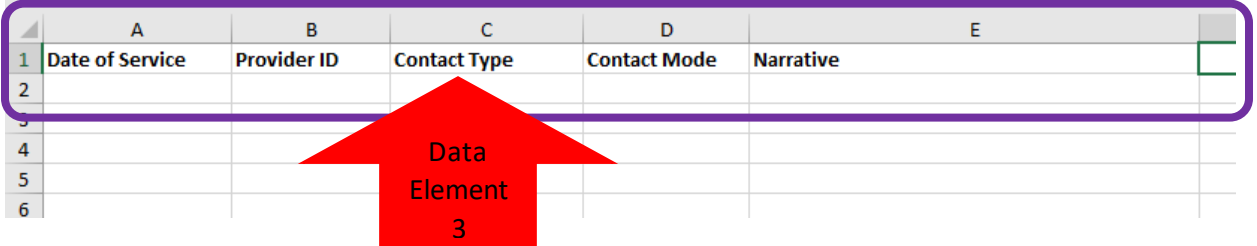

*Directions*: Place your cursor and select Data Element 3 – a list of Contact Type options should appear. Select the contact that best fits the service attempted or delivered.

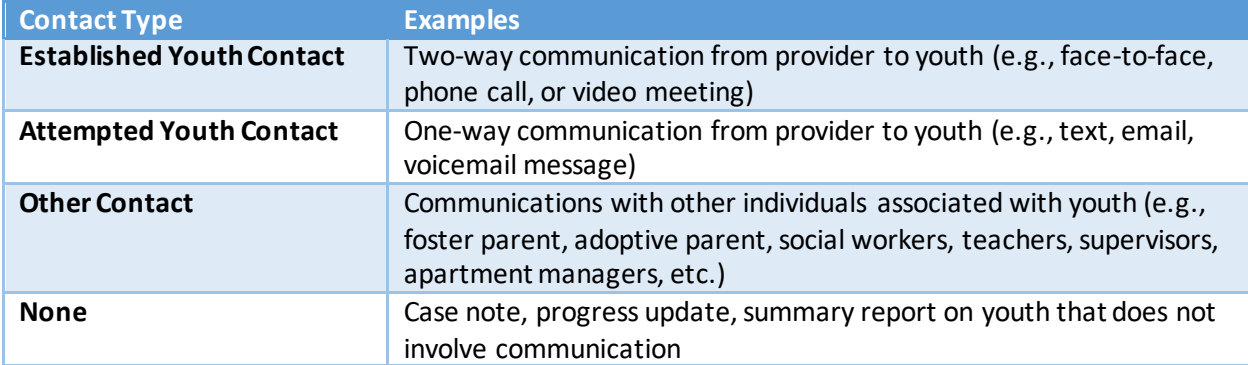

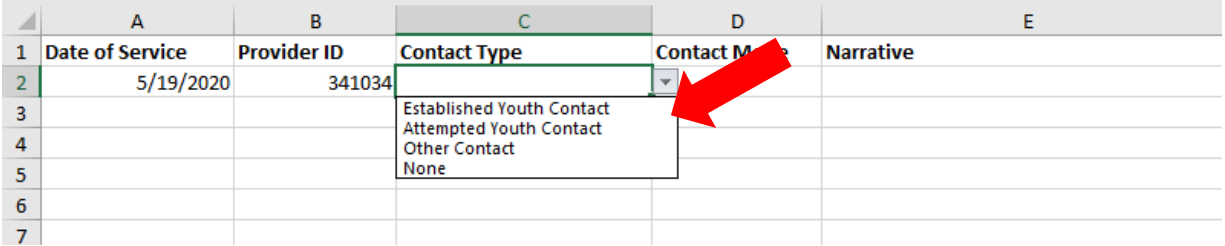

*Observe***:** By selecting Attempted Youth Contact from the list, Data Element 3 populates with the required data.

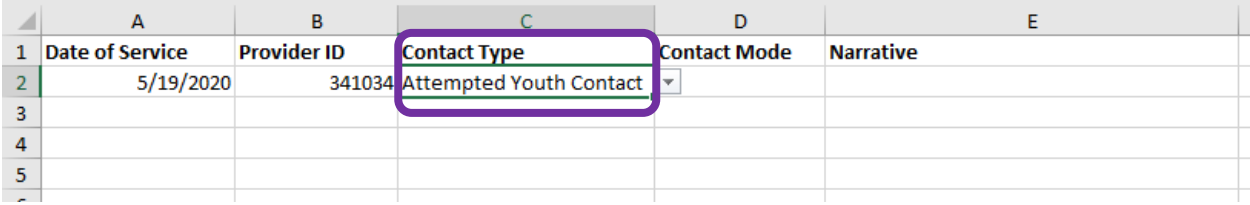

**DATA ELEMENT 4: Contact Mode –** this requires you to select one contact mode for each IL Provider Note. Select 'Other' if the IL Provider Note contact Mode is not provided in the drop down list or if the IL Provider Note contains multiple contact types.

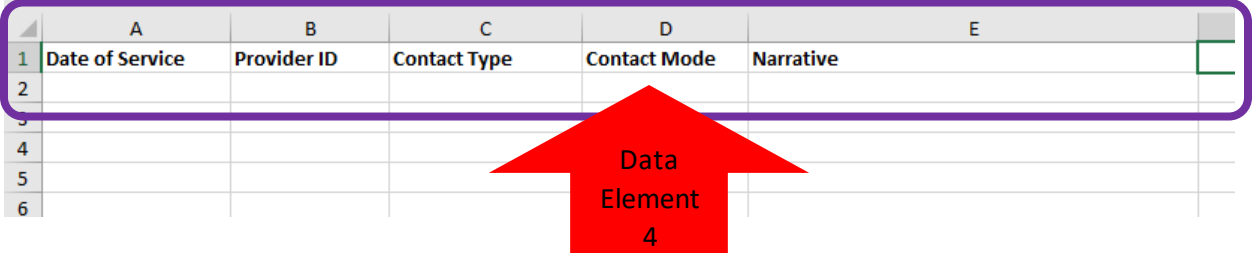

*Directions*: Place your cursor and select Data Element 4 – a list of Contact Mode options should appear. Select the contact mode that best fits the service attempted or delivered.

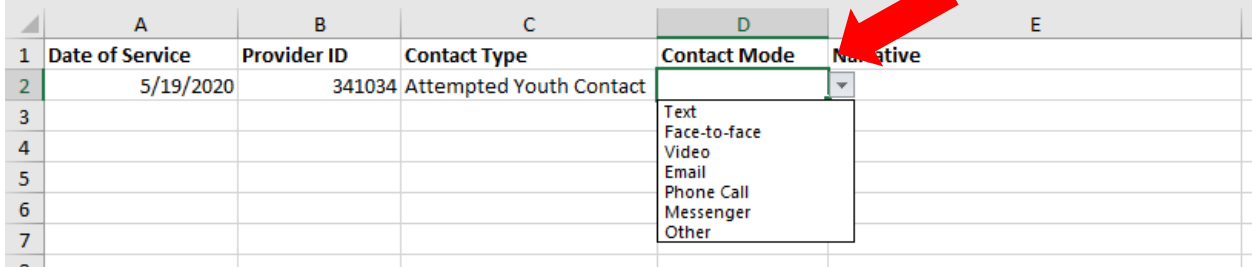

*Observe***:** By selecting Face-to-face contact mode from the list, Data Element 4 populates with the required data.

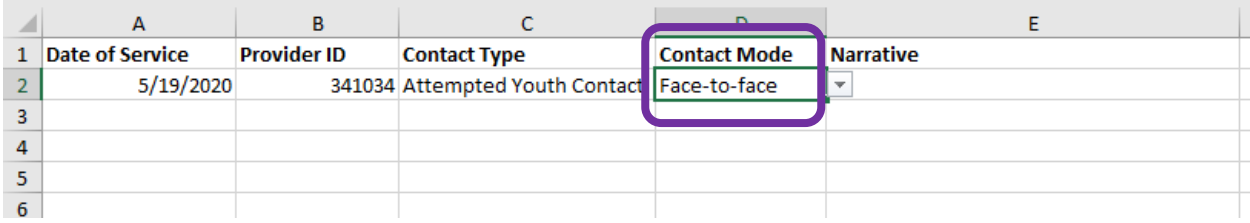

**DATA ELEMENT 5: Narrative -** this requires you to complete the IL Provider Note with additional information to support the required and standardized Data Elements.

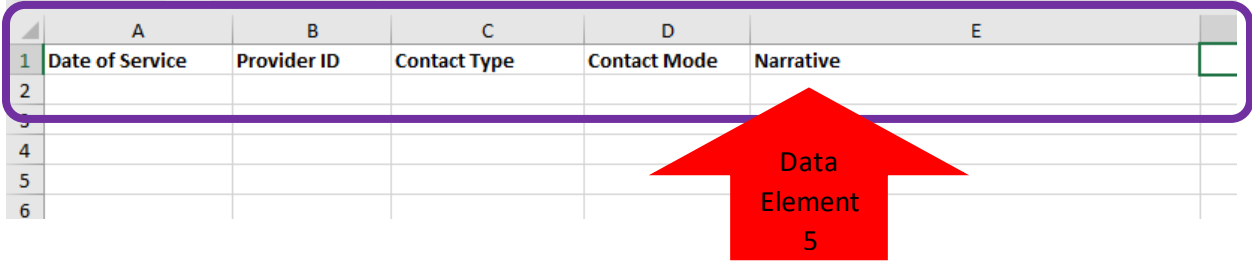

*Directions*: Place your cursor and select Data Element 5 – the data element should highlight. Enter in text to support the other data.

*Observe*: By completing the narrative, the IL Provide Note template is complete and is ready to be copy and pasted into the IL Provider Note section in FamLink.

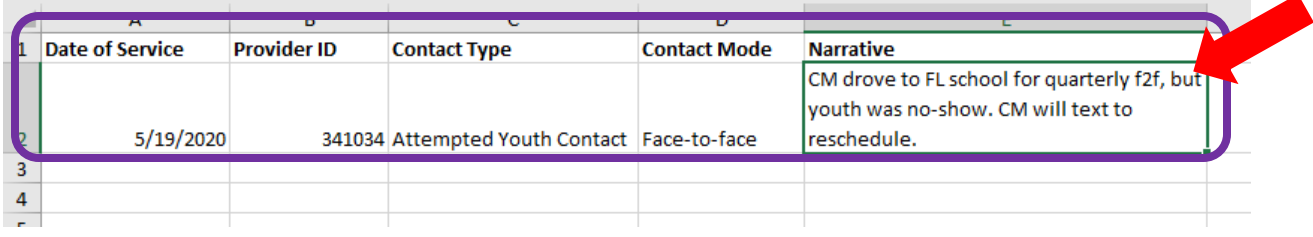

*Observe***:** The completed IL Provider Note template has been copied and pasted into the IL Provider Note section in FamLink. Check all information is correct, save IL Provider Note, and close.

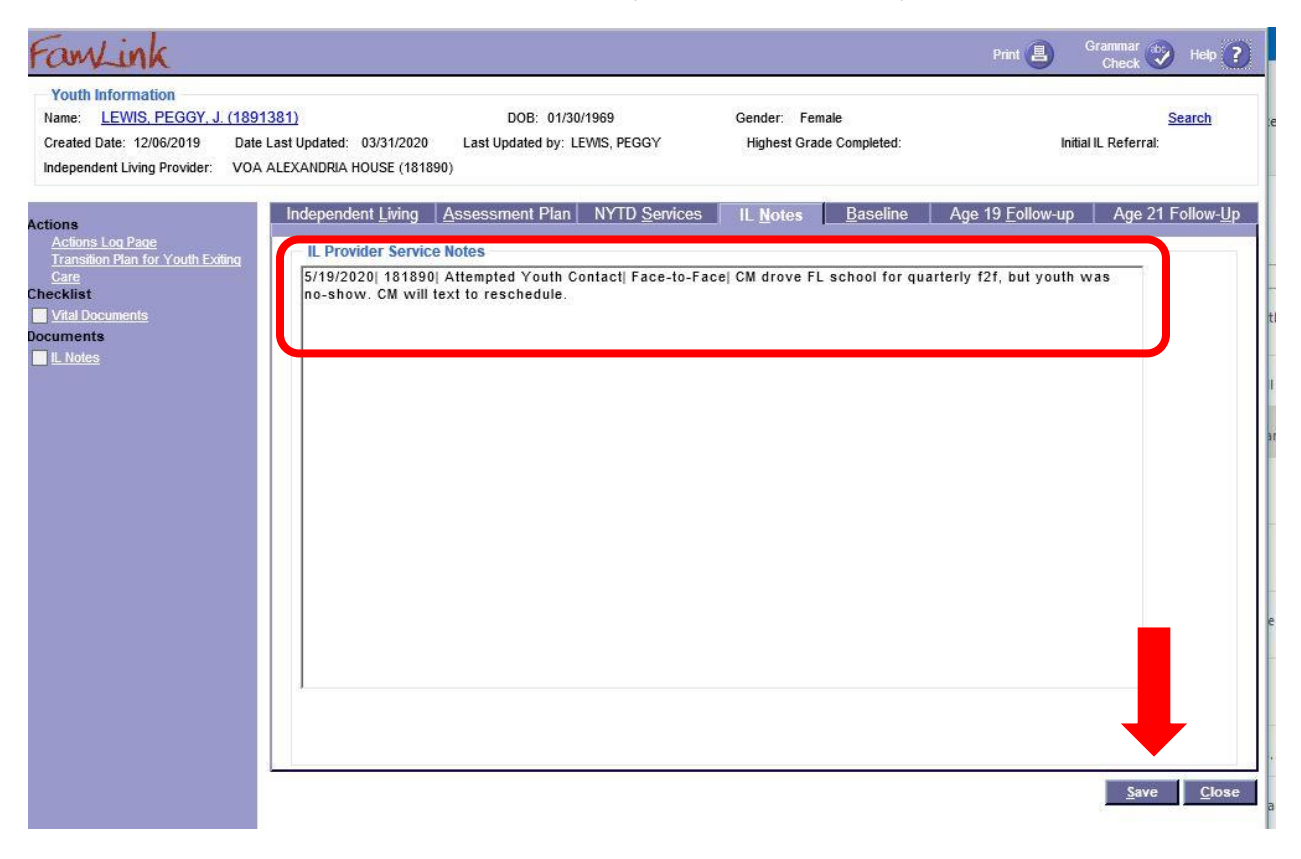